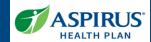

This document is for users of the Aspirus Health Plan Agent Portal. It is meant to explain the new Live Share features that was implemented.

Formatting in this document is as follows:

- *Italic font* indicates something seen in the system. Things like headers, field names and titles on buttons.
- **Bold font** indicates an action to be taken such as clicking, selecting, typing and so on.

### Table of Contents

| Share Live Quote                           | 2  |
|--------------------------------------------|----|
| Share Live Quote – Client Experience       |    |
| Email                                      |    |
| Create an Account                          |    |
| Client View/Options                        |    |
|                                            |    |
| Share Application                          |    |
| Share Live Application – Client Experience |    |
| Email                                      | 7  |
| Create Account                             |    |
| Client View/Options                        | g  |
| Action and Status                          | 10 |
| Share Live Quote – Action and Status       | 10 |
| Quote Statuses                             | 11 |
| Share Live Application – Action and Status | 11 |
| Application Statuses                       | 12 |

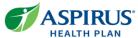

### Share Live Quote

An Agent can share a Quote with a Client. The client is able to login and view that quote and take action in the Aspirus Health Plan Enrollment Portal.

To share a quote:

- Click on the Quote ID from the Quote list page. This will open the Quote Details page.
- Click on Actions
- Select Share Live Quote from the actions dropdown

The Share Live Quotes panel will appear with the client's email address populated. The Agent can choose to write an additional message or select **Share** to send the **Live Quote** email to the client's email address listed in their profile.

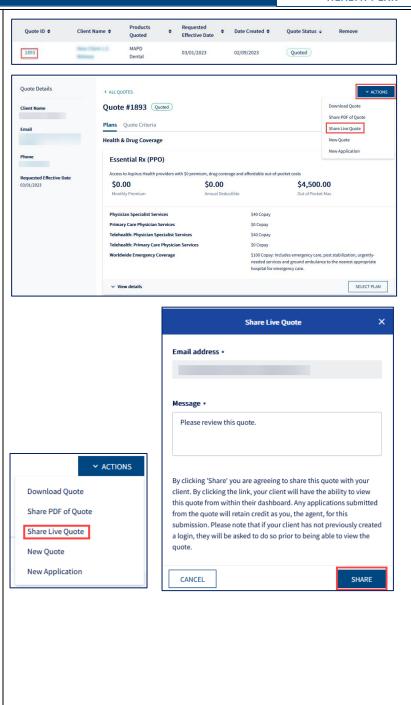

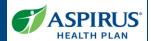

# Share Live Quote – Client Experience

#### Email

The client can now access the email in their inbox. Clients must click on the hyperlink. This will open the Aspirus Health Plan enrollment account login page.

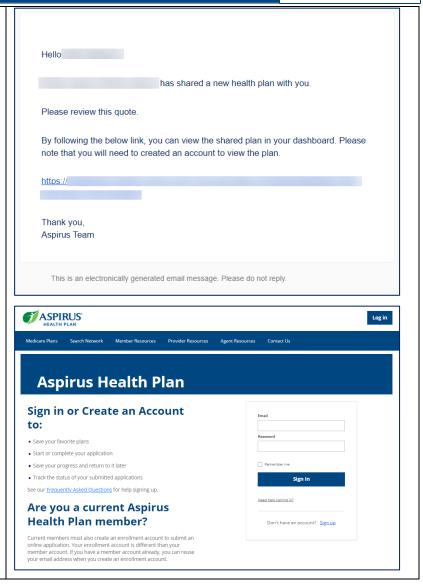

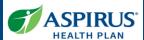

#### Create an Account

If the client has an existing Aspirus Health Plan enrollment account under the email address listed in their profile, the client can *Sign In* with their existing account.

If not, they will need to **select Sign up** and register an account using the email address where they received the quote.

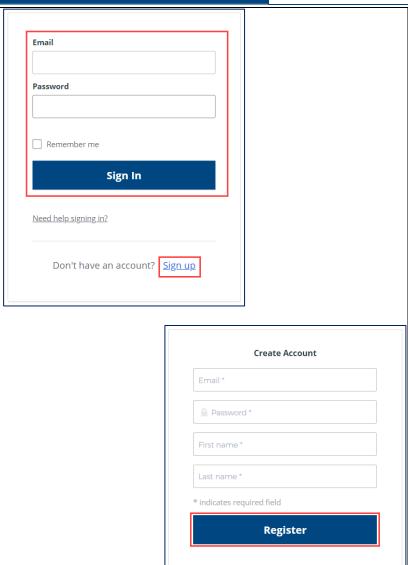

Back to Sign In

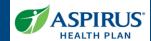

#### Client View/Options

When the client logs in, they will be directed to the plan details page with the shared quote information.

Clients can take action on the quote or start an application from the quote.

If the client chooses to start an application from the quote they will need to click **Select Plan.**Then Enroll button will turn blue and can now click on the enroll button to start the application.

NOTE: If a client starts an application from the shared quote, the Agent can track the application progress but cannot edit the application in the Agent Portal. If the client wants the Agent to complete the application after it has been started, the Agent will need to start a new application.

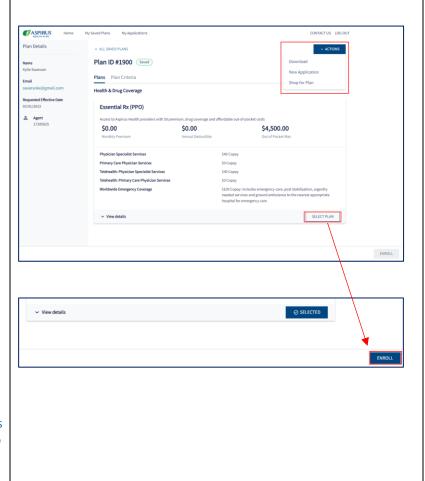

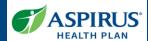

### **Share Application**

An Agent may share an Application with a client. The client can then log in to view or continue the application.

To share an application:

- Click on the App ID from the Application list page. This will open the Application Details page.
- Click Actions
- Select Share Application

A Share Application panel will appear with the client's email address populated. The Agent can choose to write an additional message or select **Share** to send the email to the client's email address listed in their profile.

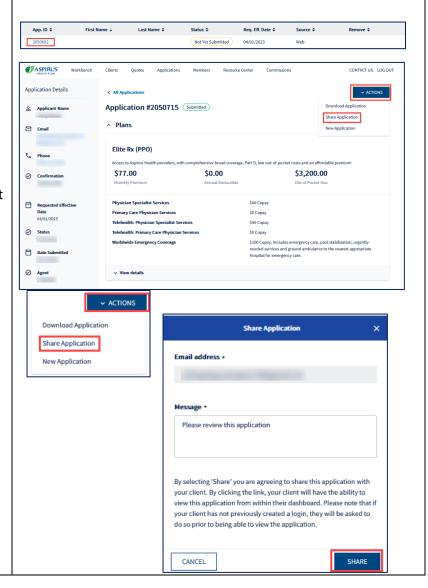

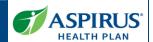

# Share Live Application – Client Experience

#### Email

The client will receive an email to the email address in their client profile. Clients must click on the hyperlink. This will open the Aspirus Health Plan enrollment account login page.

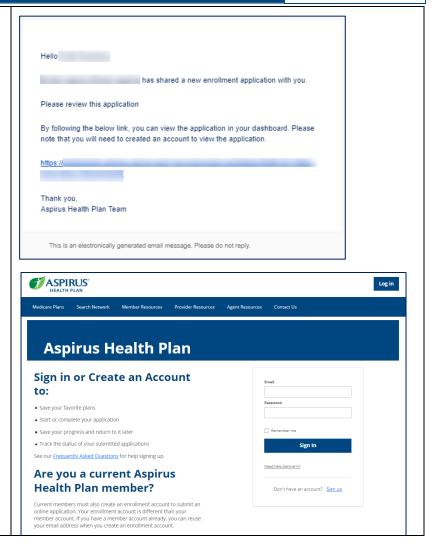

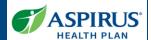

#### Create Account

If the client has an existing Aspirus Health Plan enrollment account under the email address listed in their profile, the client can *Sign In* with their existing account.

If not, they will need to **select Sign up** and register an account using the email address where they received the enrollment application.

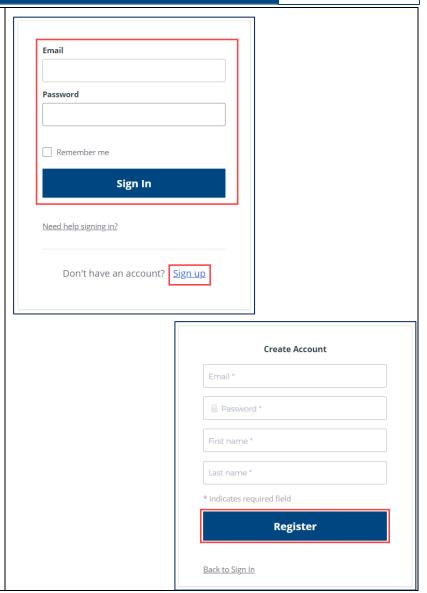

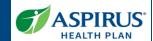

#### Client View/Options

After logging in, the shared application will display.

The client has a choice of actions. They can continue the Application or start a new Application.

The enrollment application process in the enrollment portal follows the same flow as in the Agent Portal.

NOTE: Once the client logs into the account to see the shared application the Agent can track the progress but will not be able to make any changes. If the client wants the Agent to complete the application after it has been shared, the Agent will need to start a new application.

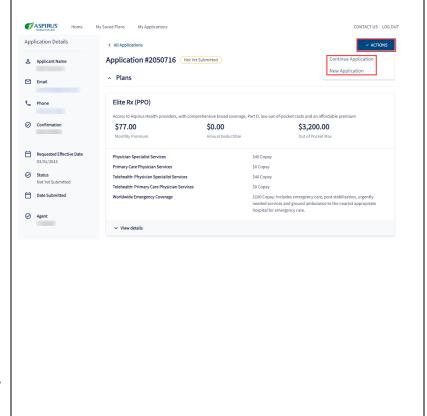

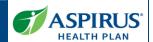

### Action and Status

### Share Live Quote – Action and Status

| When a                                                          | The status<br>the Agent<br>will see is                                        | The actions a Agent can take are                                                         | The status<br>the client<br>will see is                      | The actions a client can take are            |
|-----------------------------------------------------------------|-------------------------------------------------------------------------------|------------------------------------------------------------------------------------------|--------------------------------------------------------------|----------------------------------------------|
| Quote is created by<br>Agent                                    | Quoted                                                                        | Download Quote Share PDF of Quote Share Live Quote New Quote New Application             | N/A                                                          | N/A                                          |
| Quote is shared by<br>Agent                                     | Quoted                                                                        | Download Quote Share PDF of Quote Share Live Quote New Quote New Application             | N/A                                                          | N/A                                          |
| Client logs in to view the shared quote.                        | Quoted                                                                        | Download Quote<br>Share PDF of Quote<br>Share Live Quote<br>New Quote<br>New Application | Saved                                                        | Download<br>New Application<br>Shop for Plan |
| Client saves the application created from a shared quote        | Quote<br>Status:<br>Applied<br>Application<br>Status:<br>Not Yet<br>Submitted | Share Application<br>New Application                                                     | Quote Status: Applied  Application Status: Not Yet Submitted | Continue Application<br>New Application      |
| Client submits<br>application created<br>from a shared<br>quote | Quote<br>Status:<br>Applied<br>Applications<br>Status:<br>Submitted           | Download Application<br>Share Application<br>New Application                             | Quote Status: Applied  Application Status: Submitted         | Download Application<br>New Application      |

**Note:** After the application has been submitted, the Agent and client will be able to track the status on their respective Agent and enrollment portals.

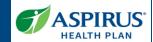

#### **Quote Statuses**

Status terms that track the lifecycle of a quote

| Quote Status | Definition                                                                                                    |
|--------------|----------------------------------------------------------------------------------------------------|
| Quoted       | The quote has been successfully saved.                                                                           |
| Expired      | The quote has expired. A quote will expire on the requested effective date if no application has been submitted. |
| Applied      | The user has selected plans and initiated an application.                                                        |

### Share Live Application – Action and Status

| When a               | The status<br>the Agent<br>will see is | The actions a Agent can take are | The status<br>the client<br>will see is | The actions a client can take are |
|----------------------|----------------------------------------|----------------------------------|-----------------------------------------|-----------------------------------|
| Application is       | Not Yet                                | Save & Exit                      | N/A                                     | N/A                               |
| started by Agent     | Submitted                              | Save & Continue                  |                                         |                                   |
| Application is saved | Not Yet                                | Continue Application             | N/A                                     | N/A                               |
| by Agent             | Submitted                              | Share Application                |                                         |                                   |
|                      |                                        | New Application                  |                                         |                                   |
| Application is       | Not Yet                                | Continue Application             | N/A                                     | N/A                               |
| shared by Agent      | Submitted                              | Share Application                |                                         |                                   |
|                      |                                        | New Application                  |                                         |                                   |
| Client logs in to    | Not Yet                                | Share Application                | Not Yet                                 | Continue Application              |
| view or start the    | Submitted                              | New Application                  | Submitted                               | New Application                   |
| shared application   |                                        |                                  |                                         |                                   |
| Client saves the     | Not Yet                                | Share Application                | Not Yet                                 | Continue Application              |
| shared application   | Submitted                              | New Application                  | Submitted                               | New Application                   |
| Client submits the   | Submitted                              | Download Application             | Submitted                               | Download Application              |
| shared application   |                                        | Share Application                |                                         | New Application                   |
|                      |                                        | New Application                  |                                         |                                   |

**Note:** After the application has been submitted, the Agent and client will be able to track the status on their respective Agent and enrollment portals.

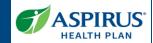

### **Application Statuses**

Status terms that track the lifecycle of an application

| STATUS                          | DEFINITION                                                                                                    |
|---------------------------------|----------------------------------------------------------------------------------------------------|
| Not Yet Submitted               | The application was started but has not been submitted.                                                                                                |
| Submitted                       | The application was submitted. This status will display for up to two hours, then change to "In Progress".                                             |
| In Progress                     | The application has been submitted and is being processed.                                                                                             |
| Pending Medicare<br>Approval    | The application has been sent to Medicare for review.                                                                                                  |
| On Hold – Applicant<br>Outreach | The application is being processed but it is incomplete and requires additional information. We will reach out to the applicant for additional details |
| Rejected                        | The application was rejected because one or more required documents were not received, or CMS rejected the application due to other reasons.           |
| Cancelled                       | The application was cancelled by request.                                                                                                    |
| Denied                          | The application was denied due to non-receipt of required information.                                                                                 |
| Enrolled                        | The application has been approved by CMS.                                                                                                    |